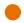

During Open Enrollment, all benefited employees will enroll in the benefits they choose for the following plan year. Changes made during open enrollment will take effect on 7/1/2023.

Even if you are continuing the same coverage as the previous year, you still need to review and confirm your elections.

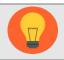

Dates of open enrollment are May 22-June 2, 2023

The effective date for coverage is July 1, 2023.

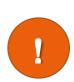

If you have a life event that changes your medical/dental/vision benefits DURING OR AFTER the deadline for Open Enrollment, but BEFORE the changes that take effect July 1, 2023, you will need to RE-ENTER your Open Enrollment Choices. This will come to your Workday Inbox.

### Contents

| what you need to begin                           | 1        |
|--------------------------------------------------|----------|
| Select / Waive Medical, Dental, Vision Insurance | 2        |
| Adding Dependent During Open Enrollment          | 4        |
| Select / Waive Flexible Spending Accounts        | 7        |
| Other Life Insurance Elections                   | <u>S</u> |
| Add Beneficiary                                  | 10       |
| Create New Beneficiary                           | 11       |
| Add New Beneficiary or Trust                     | 13       |
| Review and Sign/View Summary                     | 13       |
| Print                                            | 14       |
| Changes Before Deadline                          | 15       |
| Review Elections as of Date                      | 16       |
| Spousal Affidavit                                | 17       |

### What You Need to Begin

During open enrollment, you will verify/update and submit three things:

- Modifications to medical, dental, vision benefits: elect or waive coverage, change plans and/or add/drop dependents.
- Changes to applicable Life Insurance Options and confirming beneficiaries for Life insurance.
- Flexible Spending Accounts: Must be re-elected each year.

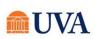

- If you are adding dependents, you will need his/her name, date of birth and social security number, and if adding a spouse to medical coverage you will also need to complete a spousal affidavit that you will receive through Workday.
- If you are adding a spouse to medical coverage, you will also need to complete a spousal affidavit that you will receive in your Workday Inbox.
- If you open a tile and decide to not make any changes, click the Cancel button to get back out.
- You must click on each tile you wish to change prior to selecting the Review and Sign button, which is done when you are finished updating all your plans.
- Save for Later when you're in the middle of selecting your Use the Save for Later button benefits but are not ready to Review and Sign. Save for Later will save you from losing any changes you've selected. Make sure to go back to your Open Enrollment event to Review and Sign prior to the deadline or any changes you saved for later will be lost.

You will see options that are available to you. If you have questions about your eligibility, contact your UPG Benefits Specialist at 434-980-6101 or by email at rbenefits@uvahealth.org(if emailing from your Health System email).

### Select / Waive Medical, Dental, Vision Insurance

- 1. Sign into Workday and go to your Workday Inbox.
- 2. Go to the message titled Open Enrollment Change: Your name on 07/01/2023 and click on that item.
- Click the Let's Get Start.

Let's Get Started

button.

- 4. Your choices for Health Care and Accounts and Insurance display. Click on the Manage/Enroll/View button on the tile for the plan you'd like to enroll, edit/manage, or waive. If you're already enrolled in a plan, the button at the bottom of the tile will display as Manage. Otherwise, the button will display as Enroll. Click each tile you'd like to enroll, edit/manage, or waive.
  - Medical UPG Anthem PPO Healthkeepers
  - Medical UPG Anthem PPO KeyCare Plus
  - Health Care FSA-McGriff
  - Dental UPG Guardian DPO BuyUp
  - Dental UPG Guardian DPO Core
  - Dependent Care FSA-McGriff
  - Life Insurance-Self-Spouse and Child-Guardian
  - Vision UPG Guardian VIS

Note: Premiums may vary from the screenshots shown below.

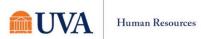

Note: Your plan options may be different than the ones you see above, depending on eligibility.

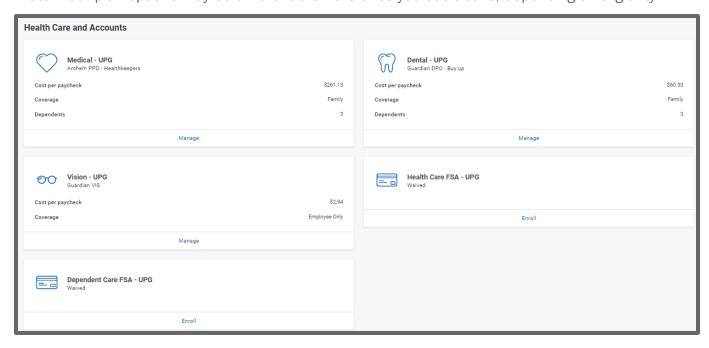

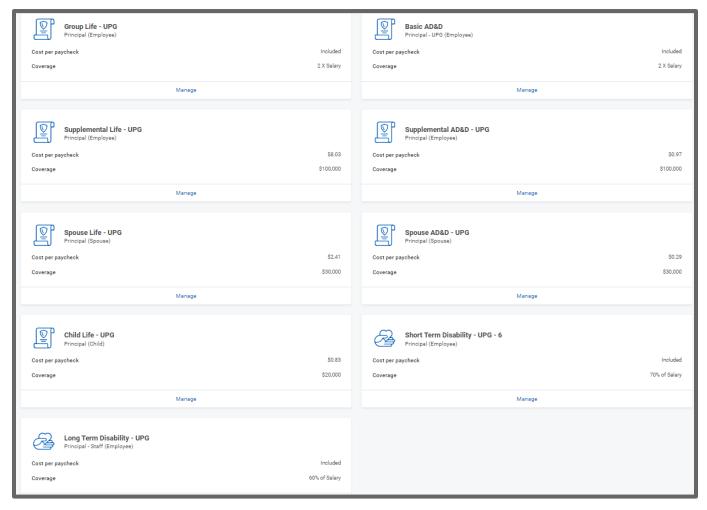

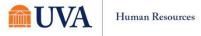

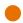

Once you click on a tile (e.g., Medical), your current plans you selected or waived will display in the Selection column. If during Open Enrollment, you are trying to enroll in a benefit for the first time that

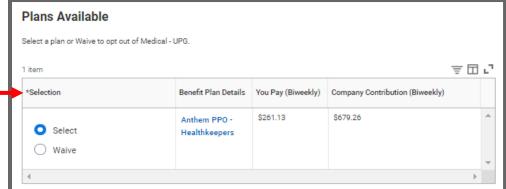

was previously waived, you may notice that the radio button is greyed out and set in the waived status (e.g., Insurance plans). To enroll, you will have to reach out for additional assistance to rbenefits@uvahealth.org.

- 6. To continue, click the **Confirm and Continue** button.
- 7. To add a new dependent(s), click the Add New Dependent button. Your current ' Coverage type will display. If you plan to add a new dependent(s). Go to the section on Adding Dependent During Open Enrollment

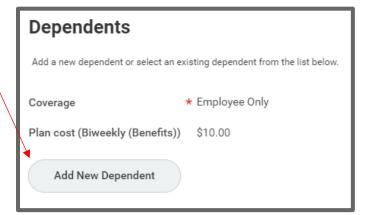

8. To remove a dependent, uncheck the checkbox in front of the name of the dependent you wish to remove.

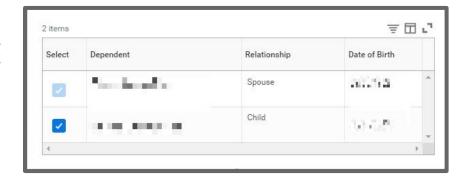

- 9. You will be returned to the Health Care and Accounts page multiple times. Click on each tile you wish to enroll yourself and your dependents by clicking the Select radio button, Confirm and Continue.
- 10. Continue with your elections, checking the checkbox in front of your dependents you wish to add to each plan and Save.

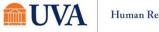

## Adding Dependent During Open Enrollment

During Open Enrollment, you can add or drop dependents from coverage for the plan year. After Open Enrollment, you can only make changes to dependents if there is a qualifying life event.

1. After selecting the Add New Dependent button, and reading the below information, click OK.

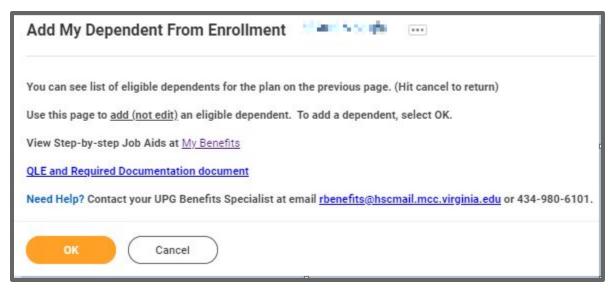

- 2. On the 'Add My Dependent From Enrollment' entry screen:
  - Fill in the required details regarding the dependent (First/Last Name, Relationship, Date of Birth, and gender are required).
  - If you have a
     Social Security
     Number, Under
     National ID's click
     'ADD', select USA
     as Country, Social
     Security Number
     as ID type, and
     enter the SSN (if
     you don't yet have
     a social security

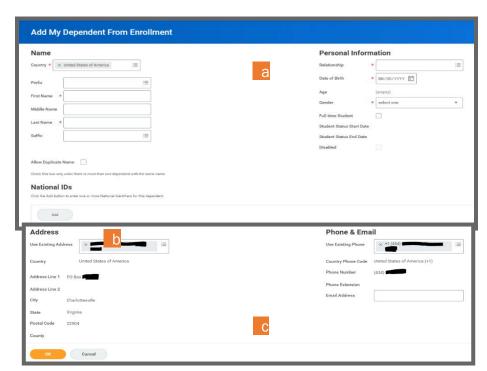

number (e.g., for a newborn) you can skip this for now, but you must provide the SSN as soon as you have the number available.

After entering the SSN, or if you don't yet have an SSN (e.g., for a newborn child), review
the Address information at the bottom of the page, make changes if necessary, and

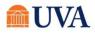

then click Save.

- 3. If you still need to add the Social Security Number, the Dependent Social Security Numbers section will display. Either add the SSN or if you don't have one yet, select the radio button in front of Reason SSN is Not Available and enter the reason (e.g., this is a newborn).
- Click the Add New Dependent button again and repeat the steps to add additional dependents if you have multiple dependents to add.

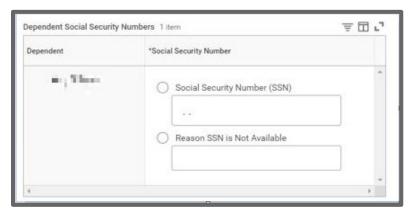

- 5. Once you have added all your dependents, click **Save**.
- Your Coverage type will change according to the number and type of dependents. You will see this immediately within the tile.

You will see an updated, not submitted confirmation.

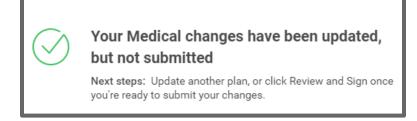

- 7. If you already clicked save after adding your first dependent, and you need to add another, click the Manage button again under Medical.
- 8. Click Confirm and Continue.
- 9. Click the Add New Dependent button again and go back to Step 1 of this section.
- **10**.On the Plans Available page, you will see your available options or existing election. Then click the **Confirm and Continue** button to go to the Dependent page. On the Dependent page, you can review or change your dependent(s) information or coverage.

Update each Health, Dental, or Vision tile where you are requesting dependent changes (as applicable).

Some benefit tiles are display only and require other steps to request changes. Please read the help text in each benefit tile for specific instructions based on each benefit plan.

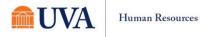

- 11. After adding dependents to your medical plan, click on each tile (e.g., Dental, Vision, etc.) you wish to add your dependent(s).
- 12. Select the checkbox in front of the name(s) of the dependent(s) you wish to add to each plan.
- 13. Click Save.

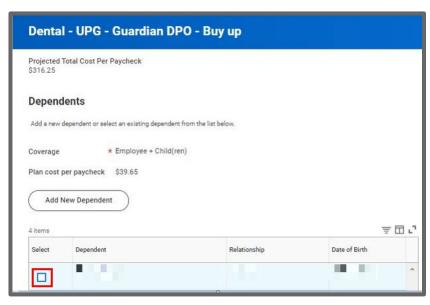

14. You will see an updated, not submitted confirmation for each plan each time you successfully add your dependent.

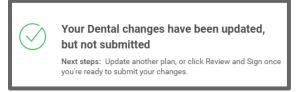

Once you Submit changes to open enrollment, and add a spouse to cover for medical benefits, you will receive an Inbox task to complete. This will be the spousal affidavit and it must be completed in order to finalize your benefit elections for Open Enrollment.

Spouses who have access to affordable health care coverage that provides minimum value through his/her employer, and spouses who are employed in a benefits-eligible position by UVA cannot be added as dependents for medical insurance. If your spouse's employer offers affordable health care that provides minimum value but none of their health options has in-network coverage at the spouse's residence, your spouse is eligible to be a dependent on the UPG Health Plan. Employees who want to cover their eligible spouse on the Health Plan must complete the Spousal Affidavit.

### Select / Waive Flexible Spending Accounts

You can elect or waive Flexible Spending Account Elections for Health Care FSA or Dependent Care FSA. Note the minimum and maximum ranges.

mher

FSA's MUST be re-elected each year, even if you are not making changes to your contributions. If you do not take any action, you will not be enrolled in Flexible

Health Care FSA - UPG

Enroll

Waived

Spending for the new plan year beginning on July 1, 2023.

- Click on enroll in the FSA plan tile of your choice.
  - If you see Waived, and that is your choice, you don't need to do anything.
  - If you wish to enroll, select the Select radio button, additional steps for enrollment continue with Step 2 below.

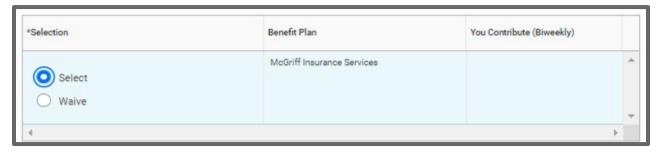

- 2. Click Confirm and Continue.
- 3. Enter in either a biweekly or annual amount. The system will calculate the other.

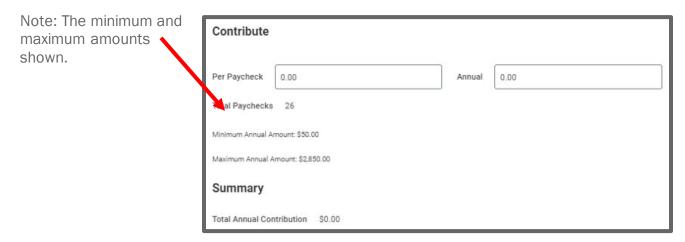

- 4. Click Save.
- 5. You will receive an updated but not submitted confirmation.

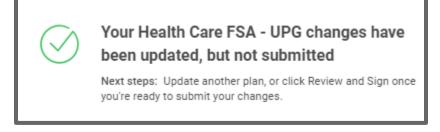

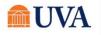

\$8.03

\$100,000

### Other Life Insurance Elections

If you are eligible for other insurance options (e.g., supplemental life, etc.), you will be presented these options now.

- 1. Click on enroll in the Life plan tile of your choice.
  - If you see Waived, and that is your choice, you don't need to do anything.
  - If you wish to enroll, select the Select radio button, additional steps for enrollment continue with Step 2 below
- 2. Click Confirm and Continue.
- 3. Review the **Coverage** for which you are eligible.
- 4. If there are options to modify coverage, make any changes you require. To make a change, enter the new value in the Coverage field.

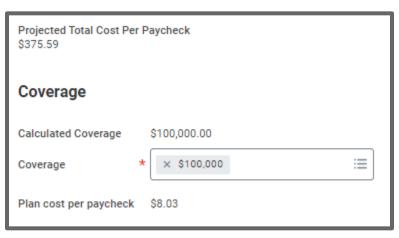

Supplemental Life - UPG

Manage

Principal (Employee)

Coverage

5. Define the beneficiary for the elected insurance plans (as needed). There must be at least one primary beneficiary listed:

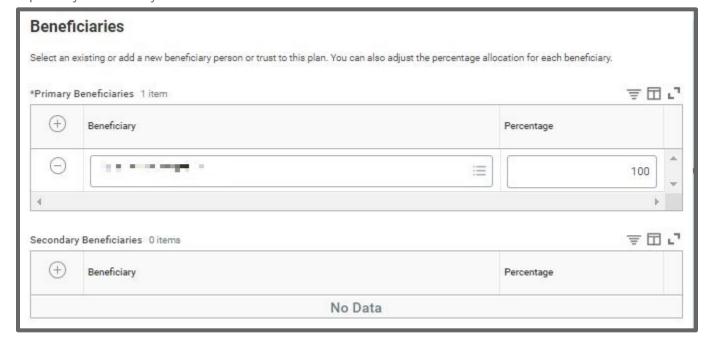

If there is a name listed and you do not wish to make a change, click Save.

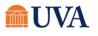

- If there is no name listed; you wish to make a change to beneficiaries; or you want to distribute the funds differently, follow the steps in the next section.
- 6. You will complete steps 3-5 twice, once for Accidental Death and Dismemberment and once for Life Insurance.

### Add Beneficiary

The next step is to add a beneficiary.

1. Under the beneficiary, click the + icon. (if adding a person to the list).

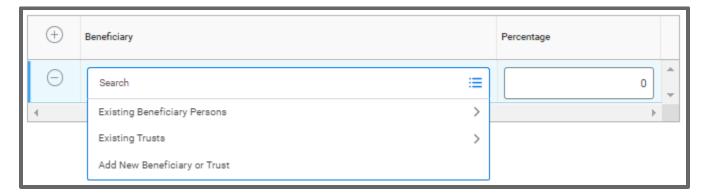

- 2. If you wish to add a person, choose the appropriate option above.
  - Choose Add Beneficiary or Trust to choose someone who is not currently associated with any of your benefits. A Trust will require the Trust Name, Trust ID, Trust Date, and Trustee Name.

If you add a beneficiary, you will be directed through a process of adding them. It will require additional information including name, address, and date of birth.

If you choose Existing Trusts, you must already have a trust set up in the system, you can select the Trust.

- Choose Exisiting Beneficiary Persons to choose someone who is listed in the contacts you have in Workday
- You can choose **Existing Trust** to define a an trust that already exists.
- 3. Define the primary (and contingent, if applicable) percentages for each insurance benefit. Each benefit must total 100%.

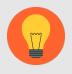

**Note:** The Supplemental Life and Supplemental AD&D must be covered for the same amount. The Spouse Life and Spouse and Spouse AD&D must also have matching coverage levels.

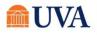

## **Create New Beneficiary**

If you selected to Add New Beneficiary or Trust you will see the option to choose either Add New Beneficiary or Add New Trust.

 With the Add New Beneficiary radio button selected, click Continue.

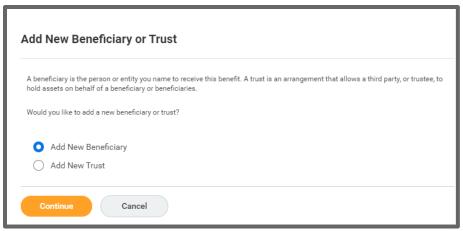

- 2. Fill out all required information starting with Relationship.
  - Date of Birth
  - Gender
  - Legal Name
  - Click the Contact Information tab and complete as much as possible.

Note: Under the Address button, **Use Existing Address** may provide options you can use if your beneficiary lives with you.

 Click the National IDs tab to enter the Social Security Number, or Government ID.

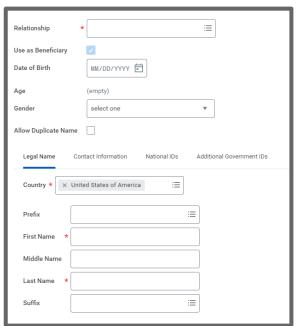

#### 3. Click OK.

4. Once the new person is added, they will show under your Primary Beneficiaries to allow you to alter or add a value in

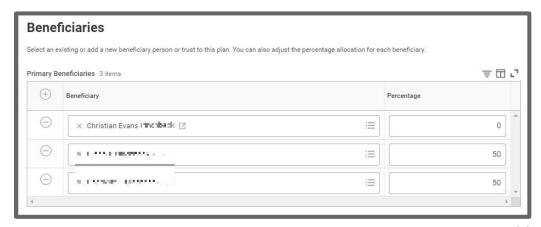

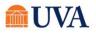

the Percentage column.

- 5. To delete a beneficiary, click the minus sign in front of the name you wish to delete and adjust the percentages.
- 6. You may also add **Secondary Beneficiaries** as desired.
- 7. Click Save.
- 8. You will receive an updated not submitted confirmation.

# Add New Beneficiary or Trust

To add a New Trust, follow these steps:

 Select the radio button in front of Add New Trust and click Continue.

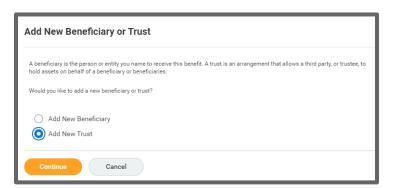

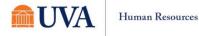

- 2. Fill out all required pieces:
  - Trust Name
  - Trust ID
  - Trust Date
- 3. You can also fill out Beneficiary Trustee Names and scroll down to enter the Contact Information.
- 4. Click OK.
- 5. The Trust will now show to edit as desired.

Note: You must add a percentage value.

- 6. To delete a beneficiary, click the minus sign in front of the name you wish to delete and adjust the percentages.
- When you are done adding and editing, click the Save button.
- 8. You will receive an updated not submitted confirmation.

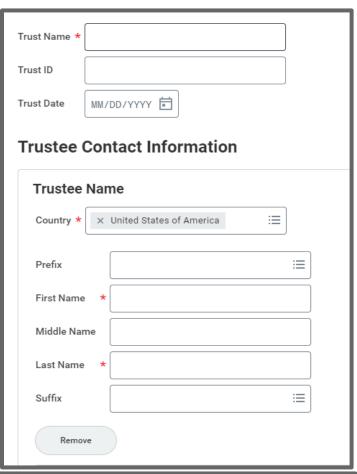

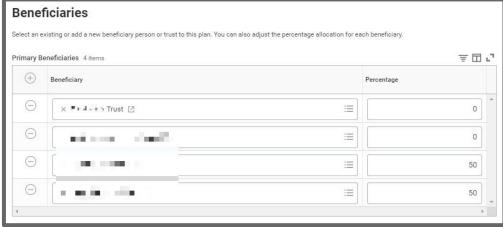

### Review and Sign/View Summary

Once you are finished updating and reviewing all your plans, you will Review and Sign, View the Summary of your changes, and add any required documentation.

If you are finished, but you are not ready to Review and Sign, use the **Save for Later** button to save the changes you've entered thus far. Make sure to go back and **Review and Sign** prior to the deadline or any changes you saved for later will be lost.

Save for Later

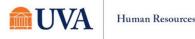

Visit the <u>UPG Open Enrollment | UVA HR (virginia.edu)</u> webpage for complete information. Contact <u>rbenefits@uvahealth.org</u> or 434-980-6101 with questions.

- 1. When you are finished updating all your plans, click the Review and Sign button.
- 2. If you have more benefit changes to add, click the Cancel button to add additional changes.
- 3. After clicking the **Review and Sign** button, scroll through the **View Summary** of your proposed change.
- 4. If you need to attach documentation, use the **Attachments** section to add your required documentation.
  - Click Select Files or drag and drop to the Drop files here section.
  - If you have multiple documents to upload, click the upload button after downloading the first document.
- If you are happy with the change, scroll down to the Electronic Signature section and click the 'I Accept' checkbox.
- 6. Click Submit.
- 7. You will receive a 'Submitted confirmation with a link to a View 2023 Benefits Statement, which shows this change only

| You've submitted your elections.                                                                                                    |           |
|----------------------------------------------------------------------------------------------------|-----------|
| Your retirement elections may be changed at any time. To enroll or update your 403(b) elections, go to your Workday Homepage, Select your Benefits App / Change Benefits / Retirement Savings Change - Self Service. Select today's date or a future date as the ning date of your new elections.                                         | ne begin- |
| Open enrollment elections will be effective July 1st following the open enrollment period. Dependent documentation and Social Security Numbers must be provided and are required for all dependents added to your benefit plans during open enrollment.                                                                                   |           |
| In order to catch up your required employee contributions to your eligibility start date for your new benefits, you may experience higher payroll deductions the first time benefits post to your paycheck. Coverage start date on summary page is subject to char based on your requested enrollment changes and plan eligibility rules. | iange     |
| It is possible that the elections you made will create a follow up task in your Workday Inbox for your Benefit Change item(s). Be sure to complete these required step(s) or you may experience a delay or rejection of your request.                                                                                                    |           |
| Important Dates:                                                                                                    |           |
| Benefits go into effect 07/01/2022                                                                                                    |           |
| Final day to update benefits 06/03/2022                                                                                                    |           |
| View 2022 Benefits Statement                                                                                                    |           |

8. Note: The 'View 2023 Benefits Statement' button gives you the option to print your change request, which is recommended. See the <a href="Print">Print</a> section below.

### **Print**

It is a good idea to print a copy of the Benefit Elections Confirmation, to keep for your records. Click

Print then Download save.

to create a PDF of the document that you can either print or

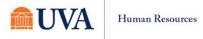

- 1. Click the View 2023 Benefits Statement button.
- 2. Click the Print button.
- 3. Click the **Download** button.
- 4. Your document displays, which allows you to **Open** and **Print**.

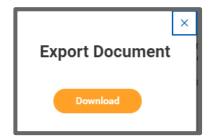

- 5. Print a copy for your records by clicking **Print**. This will open a PDF of the page that you can either save or print.
- 6. Click the Home button.
- 7. Under Announcements it will now say 'Congratulations! You have submitted your Open Enrollment benefits event.

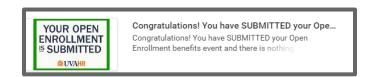

## Changes Before Deadline

As long as the open enrollment period is open, you can make changes to your elections. To do this:

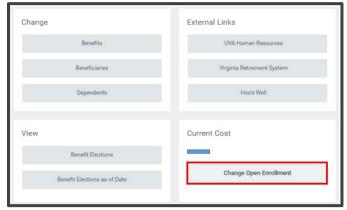

1. From the Benefits Application, click on Change Open Enrollment.

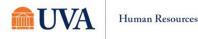

You will be making changes to what has been previously submitted. Any changes made will need to be resubmitted. If you do not resubmit, the changes will be disregarded, and the previous submission will remain in effect. Click **OK**.

- 2. Click the Let's Get Started button.
- 3. Any missing items, such as Social Security Number, will display first.
- Move through the same screens to elect or waive coverage, finally submitting the changes.
- 5. **Print** the new confirmation of benefit elections.

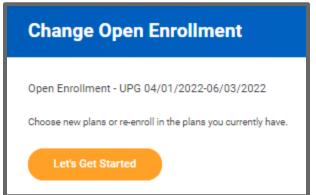

### Review Elections as of Date

After your elections have been finalized by Human Resources, you can review your benefit elections as of a future or past date. To do this:

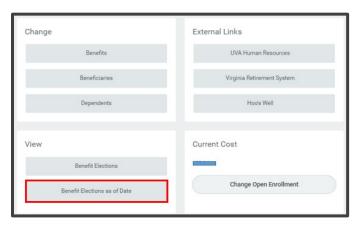

- 1. From the Benefits Application, click on Benefit Elections as of Date button, under View
- 2. Define the date from when you wish to see the benefits and click **OK**.

You will be able to review your benefits elections from this screen.

### Spousal Affidavit

If you added a spouse as a dependent, you need to complete an affidavit. This task will come as a separate inbox item after you submit your benefit elections. Refresh your screen to receive this task if you do not see it.

1. Review the affidavit PDF by clicking on the link that will come to your Workday Inbox.

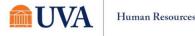

r

- By clicking the "I agree", you are verifying that your spouse is either:
  - 1) NOT eligible for affordable Health Benefits from his/her employer that

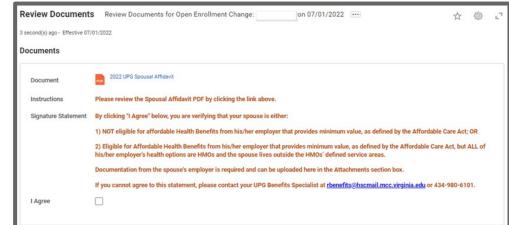

provides minimum value, as defined by the Affordable Care Act, OR

- 2) Eligible for Affordable Health Benefits from his/her employer that provides minimum value, as defined by the Affordable Care Act, but ALL his/her employer's health options are HMOs and the spouse lives outside the HMOs' defined service areas.
- 3. Click Submit.
- 4. You will receive a submit confirmation.

If you cannot agree to this statement, please contact your UPG Benefits Specialist at <a href="mailto:rbenefits@uvahealth.org">rbenefits@uvahealth.org</a> or 434-980-6101.